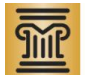

# **MINNESOTA JUDICIAL BRANCH**

# **Psychological Services: Examiner Invoicing Page 1**

[Step One: Select an Invoice](#page-0-1) 

[Section \(required\)](#page-0-2) • Step Three: Complete the [Exams Section \(required\)](#page-1-0) • Step Four: Complete the [Services Section \(required\)](#page-2-0) [Step Five: Complete the](#page-2-1)  [Mileage Section \(not applicable\)](#page-2-1) Step Six: Complete the Travel [Section \(if applicable\)](#page-2-2) [Step Seven: Complete the](#page-3-1)  [Extraordinary Charges Section](#page-3-1) 

 $(if$  applicable)

[Step Two: Complete the Cases](#page-0-2) 

**[Type](#page-0-1)** 

Copyright © 2008-2011 by the State of Minnesota, State Court Administrator's Office, All Rights Reserved.

This is a quick reference for completing and viewing invoices within the Psychological Services Electronic Invoicing application. For more information, online help is available via the **Help** link within the application.

# <span id="page-0-0"></span>**About Invoices**

There are three different types of invoices: Employee, Contract, and Independent. To submit an invoice, follow the applicable steps in this Quick Reference. Some sections are required, while some are optional.

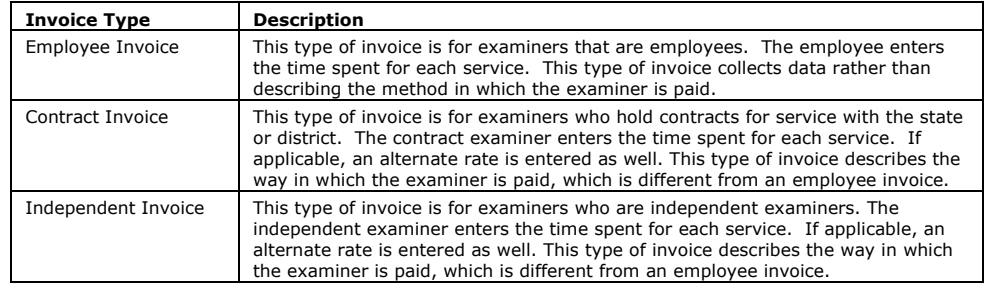

**Important:** Please create a separate invoice for each county. Invoices may include multiple cases; however, they need to be county specific.

For information on case validation within the invoicing system and entering case information into invoices when the case validation system is off-line, see the **Psychological Services Invoicing webpage**.

- **Notes:**  If you do not complete an invoice and exit from the system, to access the incomplete invoice see the instructions within this Quick [Step Eight: Submit the Invoice](#page-3-2)
	- Reference for [Viewing an Invoice.](#page-3-0) You will see the invoice status as "Incomplete" and will be able to continue adding information to it until it is ready to be submitted.
	- You may print your invoice at any time using the Single Invoice Detail Report. Access the **Help** link from any screen in the Psychological Services Electronic Invoicing application and refer to the Viewing/Printing Reports and Invoices online help topic.
	- Invoices submitted under a contract will have to be specific to that contract and will not be able to include work done outside of it. Independent contractors may create invoices with multiple cases in multiple counties.
	- When entering an invoice, you must verify that the district court case number is the correct case number for which you performed services. You cannot submit an invoice that has an invalid case number.

# **Entering an Invoice**

## <span id="page-0-1"></span>**Step One: Select an Invoice Type**

- 1. From the menu of options, select **Examiner** >> **Invoices**. The Invoice Options appear.
- 2. Click the **Create Invoice** hyperlink. The Create Invoice screen appears.
- 3. To create a new invoice, from the Invoice Type drop-down menu, select the applicable invoice type. For more information on each invoice type, see the table i[n About Invoices.](#page-0-0)
	- **Contract:** From the drop-down menu, select an option.
		- **Comment:** It is recommended to provide a meaningful reference to the case. For example, this field can be used to indicate  $\bullet$ the proposed patient's name, county, or date. Provide anything that will be useful for you when viewing your cases list.
- 4. Click **Create Invoice**. The Invoice Main Page screen appears. The Invoice Header and Examiner Info sections contain information about the invoice that you are creating; however, this information is not editable. It is for review purposes only.

## <span id="page-0-2"></span>**Step Two: Complete the Cases Section (required)**

- 1. In the Cases section, click **Add/Update Cases**. The Case Detail appears.
- 2. To add new case information, complete the required fields.

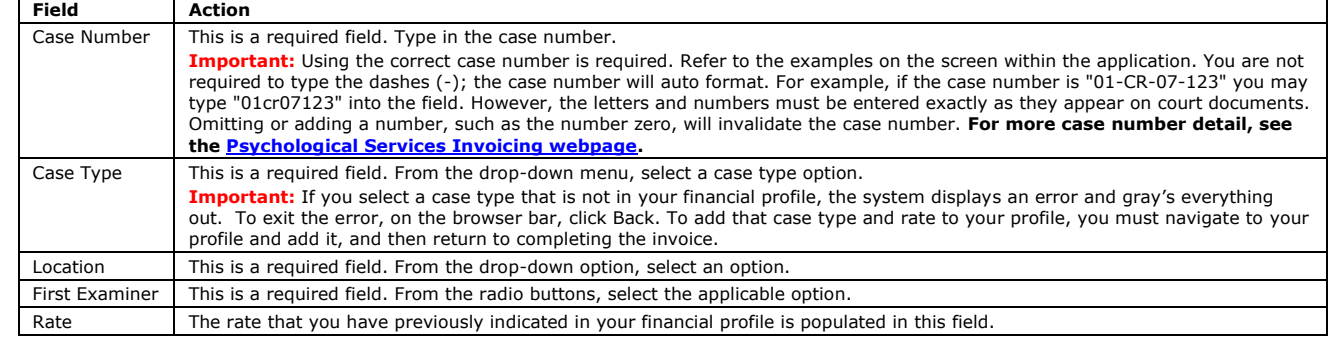

*Steps continued on Page 2 >>*

# **Page 2 Psychological Services: Examiner Invoicing**

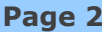

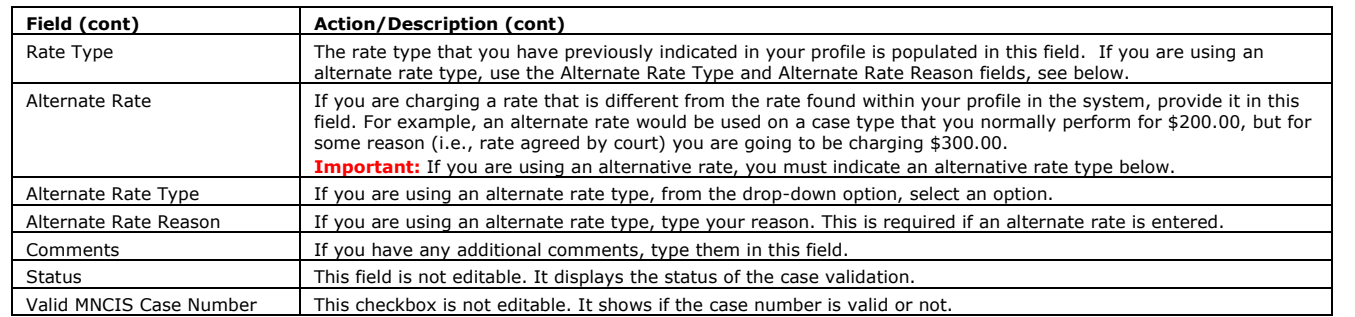

#### 3. To save the information, click the **Insert** hyperlink. A case number verification message appears.

**Important:** Read the case number verification message and follow the instructions. You must verify that the case number is the correct case number for which you performed services. You cannot submit an invoice that has an invalid case number. **For more details on case numbers, see the [Psychological Services Invoicing webpage.](http://www.mncourts.gov/?page=2022#SupportMaterial)**

**Note:** After clicking insert, if you receive a message that the case number is not valid, and you exit and verify that the case number is indeed correct, follow the steps for editing the case details in [if the case number is not valid, step b-d \(below\).](#page-1-1) The case validation service may have been temporarily down at the time you clicked insert, and because you cannot submit an invoice that has an invalid case number or submit an invoice that has an unverified case number, you need to go back into the case to edit and update it. To do this, just follow the steps referenced in this note and eliminate the step that says to change the case number (since it should already be correct).

#### **If the case number belongs to a valid case:**

- a. If the case number belongs to a valid case, you will receive a case number verification message. Read the message and when ready, click **OK**. The case is now verified and added to the Cases section.
	- **Important:** After clicking insert, the case gets added to a table at the top. Because the case number **is** valid, the "Valid MNCIS Case Number" checkbox located on the far right is checked.
- b. Proceed to step 4.

## <span id="page-1-1"></span>**If the case number is not valid:**

- a. If the case number is **not** a valid case number, you will receive a message. Read the message and when ready, click **OK**. **Important:** After clicking insert, the case gets added to a table at the top. Because the case number is **not** valid, the "Valid MNCIS Case Number" checkbox located on the far right is **not** checked. You cannot submit an invoice with an invalid case number.
- b. To correct the case number, in the table at the top of the Cases section, select the invalid case by clicking **Select**. The details appear.
- c. Click **Edit**. The fields open for editing.
- d. Correct the case number, and click **Update**. A case number verification message appears. If the case number is valid, follow these steps for valid case numbers. If the case number is invalid, repeat these steps for invalid case numbers. 4. To add any more cases, click the **New** hyperlink. A new set of fields opens for completing.
- a. Repeat steps 2-3 until all cases are entered.
- 5. To return to main invoice, click **Return to Invoice**. You are returned to the invoice and the Cases section is populated with the new case information.

## <span id="page-1-0"></span>**Step Three: Complete the Exams Section (required)**

- 1. To activate the Exams section, in the Cases section, verify that you select the applicable case or that it is already selected.
- 2. In the Exams section, click **Add/Update Exams**. The Exam Detail appears.
- 3. To add new exam detail, from the Exam drop-down menu, select an option.

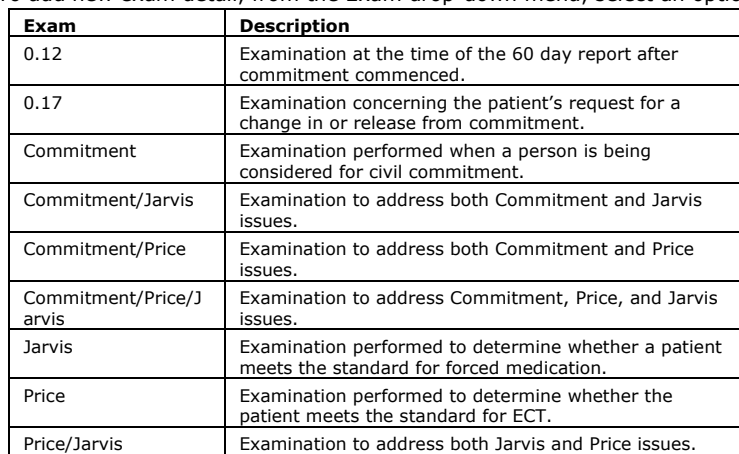

- 4. Click **Insert**. The exam detail is saved.
- 5. To add another exam detail, click **New**. A new Exam Detail appears. a. Repeat steps 3-4 until all exams are entered.
- 6. To return to main invoice, click **Return to Invoice**. You are returned to the invoice and the Exams section is populated with the new exam information. *Steps continued on Page 3 >>*

## **To Edit Content in the Invoice:**

1. Navigate to the section of data and specific entry that you want to edit, and click **Select**. Now the selected information appears in the table below the list.

**Note:** If you only have one specific entry listed, it will already be selected.

- 2. Click the **Edit** hyperlink. The fields open for editing.
- 3. Make the necessary changes. See the applicable section of instructions within this Quick Reference for more information.
- 4. To save the changes, click **Update**.
- 5. Click **Return to Invoice**.

#### **To Delete Content in the Invoice:**

- 1. Navigate to the section of data and specific entry that you want to edit, and click **Select**. Now the selected information appears in the table below the list.
	- **Note:** If you only have one specific entry listed, it will already be selected.
- 2. Click the **Delete** hyperlink. The specific entry is deleted.

## **Warning:**

If you delete a case, all associated items with that case (e.g., all services, activities, charges) will be deleted as well. **Verify all items before deleting.**

## <span id="page-2-0"></span>**Step Four: Complete the Services Section (required)**

**Important:** Enter all services performed on each separate case.

- 1. To activate the Services section, in the Cases section, verify that you select the applicable case or that it is already selected.<br>2. In the Services section. click **Add/Undate Services**. The Service Detail appears.
- 2. In the Services section, click **Add/Update Services**. The Service Detail appears.
- 3. To add new service detail, complete the required fields.

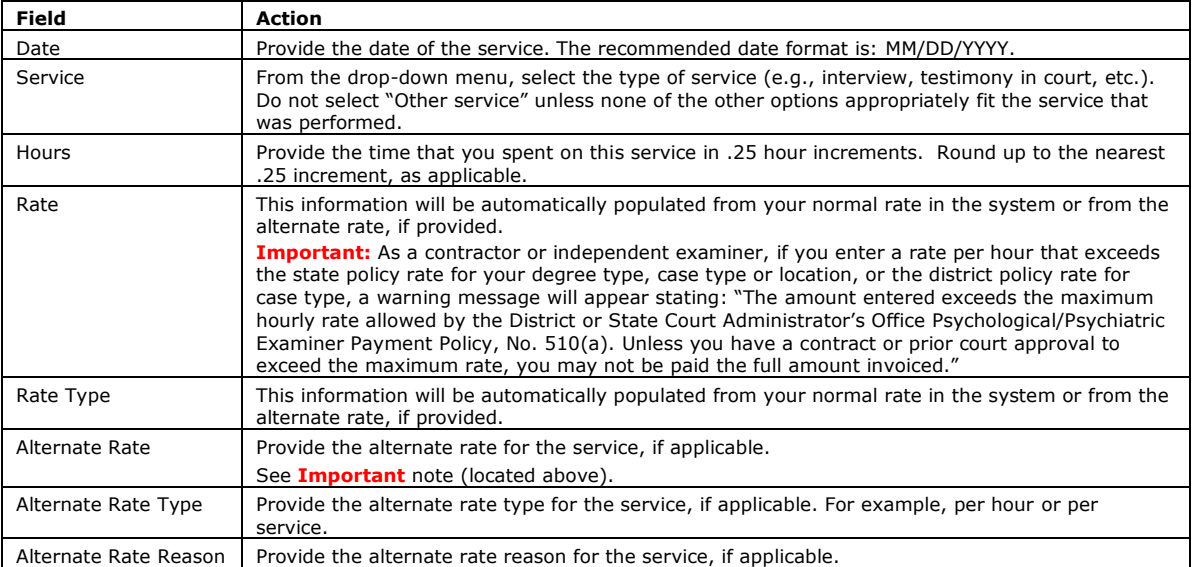

### 4. Click **Insert**. The service detail is saved.

5. To add another service detail, click **New**. A new Service Detail appears.

- a. Repeat steps 3-4 until all services are added.
- 6. To return to the main invoice, click **Return to Invoice**. You are returned to the invoice and the Services section is populated with the new services information.

## <span id="page-2-1"></span>**Step Five: Complete the Mileage Section (not applicable)**

**Note:** Please disregard the mileage section as mileage is no longer reimbursed.

# <span id="page-2-2"></span>**Step Six: Complete the Travel Section (if applicable)**

- 1. To activate the Travel section, in the Cases section, verify that you select the applicable case or that it is already selected.
- 2. In the Travel section, click **Add/Update Travel**. The Travel summary and detail appears.
- 3. To add new travel detail, complete the required fields.

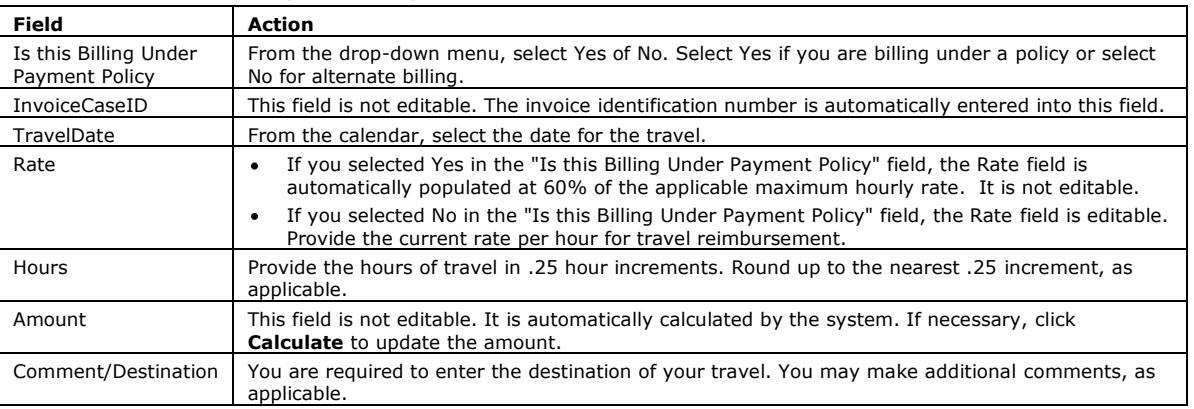

- 4. Click **Save/Update Travel**. The travel detail is saved.
- 5. Click **Return to Invoice**. You are returned to the main invoice.
- 6. To add more travel, verify that the applicable case is selected (see step 1, above), and under Travel click **Add/Update Travel**. The travel summary appears.
	- a. Click **Insert New Travel Billing**. A new Travel Detail appears.
	- b. Repeat steps 2-4 until all travel is entered.
	- c. When you are done adding travel details, click **Back to Travel List**. You are returned to the main invoice and the Travel section is populated with the new travel information.
- 7. To return to the main invoice, click **Return to Invoice**. You are returned to the main invoice and the Travel section is populated with the new/revised travel information.

*Steps continued on Page 4 >>*

## <span id="page-3-1"></span>**Step Seven: Complete the Extraordinary Charges Section (if applicable)**

- **Note:** If you anticipate extraordinary charges, your county or district may request prior authorization for those charges.
- 1. To activate the Extraordinary Charges section, in the Cases section, verify that you select the applicable case or that it is already selected.
- 2. In the Extraordinary Charges section, click **Add/Update Extraordinary Charges**. The Extraordinary Charge Detail appears.
- 3. To add new extraordinary charge detail, complete the required fields.

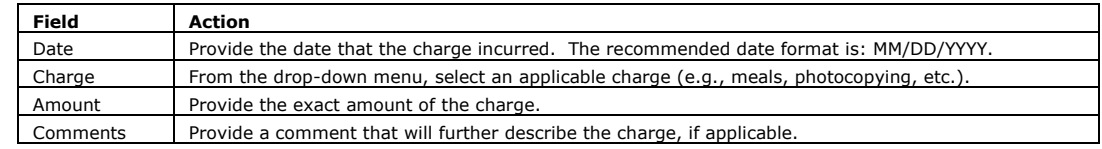

- 4. Click **Insert**. The extraordinary charges detail is saved.
- 5. To add another extraordinary charges detail, click **New**. A new Extraordinary Charge Detail appears.
- a. Repeat steps 3-4 until all extraordinary charges are entered.
- 6. To return to the main invoice, click **Return to Invoice**. You are returned to the invoice and the Extraordinary Charges section is populated with the new extraordinary charges information.

## <span id="page-3-2"></span>**Step Eight: Submit the Invoice**

#### **Important:**

Verify that you have reviewed all of your entries and that the figures are accurately reflecting all work done on the file (i.e., make sure that all services are properly entered for each case and that the total hours reflect the work completed). If they are incorrect, it may slow down the invoice submitting process.

If an invalid district court case number has been entered, a message will appear. The case number must be corrected before you may submit the invoice (on Page 2 see Step Two: Complete the Cases Section for more details).

- 1. Before submitting the invoice, you can view the case summary and invoice summary. At the bottom of the screen containing all the information for the selected invoice, a Case Summary and Invoice Summary are displayed.
- 2. When you are ready to submit the invoice, in the Submission section, click **Submit Invoice for Approval**. A message appears asking if you are sure about submitting the invoice.

**Note:** Depending on the case that is currently selected, the Case Summary will display that case's information. If there are several cases on the invoice, this summary will change when selecting different cases. However, the Invoice Summary will always stay the same since it is the complete total of the entire invoice.

- 3. If you are sure, click **Submit Invoice for Approval – are you sure**. A message appears stating that the invoice has been submitted.
- 4. To exit the current invoice, click **Back to List**. You are returned to the list of invoices.

**OR** To exit the invoices section, using the main toolbar navigate to your desired location.

## <span id="page-3-0"></span>**Viewing an Invoice**

If you want to view the status of an invoice that you have already submitted, view an invoice that has been denied, or view an invoice that you have not fully completed, please follow the applicable steps below. You can also use this viewing invoices option to fix errors in a denied invoice and resubmit it.

**Important:** Updates cannot be made to an invoice if it has already been submitted for approval. If you select an invoice with a status such as this, a message will appear stating that you cannot make modifications at this time.

**Warning:** If you delete a case, *all* associated items with that case (e.g., all services, activities, charges) will be deleted as well. Verify all items before clicking delete.

1. From the menu of options, select **Examiner** >> **Invoices**. The Invoice Options appear.

2. To view an invoice, click the **View All Invoices** hyperlink. A list of invoices appears.

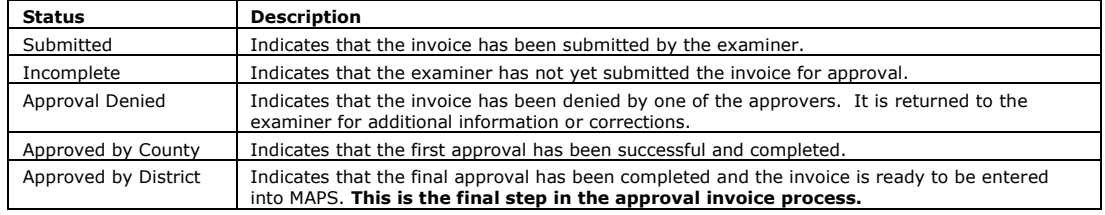

3. To select an invoice, click the **Select** hyperlink to the left of the invoice. The selected invoice appears.

4. To view specific information, under the Cases header of the desired case, click the **Select** hyperlink. The selected information appears below.

5. If the invoice has been denied by the approver, you may have received a reason for the denial in an email from the approver.

**OR**

For more information from the approver, to contact him/her on why the invoice was denied, at the bottom of the invoice, click the email address. An email opens.

- Complete the email and send to the approver.
- 6. At the bottom of the screen containing all the information for the selected invoice, a Case Summary and Invoice Summary are displayed. **Note:** Depending on the case that is currently selected, the Case Summary will display that case's information. If there are several cases on the invoice, this summary will change when selecting different cases. However, the Invoice Summary will always stay the same since it is the complete total of the entire invoice.
- 7. To edit or add to an incomplete invoice or an invoice that has been denied, follow the applicable procedure in this cheat sheet.
- 8. Once you have corrected the errors as needed and are ready to re-submit the fixed portion of the invoice, in the submission section, click **Re-Submit Denied Portion of Invoice**. A message appears asking if you are sure about submitting the invoice.
- 9. If you are sure, click **Submit Invoice for Approval – are you sure**. A message appears stating that the invoice has been submitted. 10. To exit the current invoice, click **Back to List**. You are returned to the list of invoices.

To exit the invoices section, use the main toolbar to exit or navigate to your desired location.

**OR**